Tutorial zum Einstellen von Publikationen auf der Webseite des InIIS | Totutorial to add publications to the InIIS website.

Autor: Thomas Fischbach, 2014

1. Mit den persönlichen Login Daten einloggen Use your personal login credentials

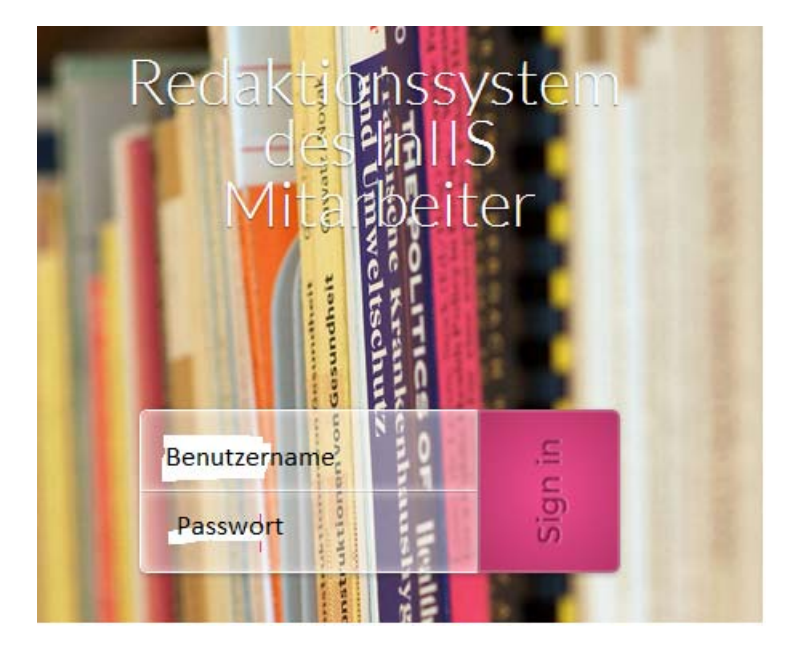

**Wichtig:** Die Schritte 2 – 9 müssen nur einziges Mal durchlaufen werden, wer bereits das Template korrekt eingestellt sowie die Filtereinstellungen vorgenommen hat kann sofort mit Schritt 11 weitermachen.

**Attention:** Steps 2 – 9 are only necessary once. If you already chose the correct template and activated the filters accordingly you can continue with step 11.

2. Links Unten auf "Publikationen" klicken Click on "Publications" at the bottom left

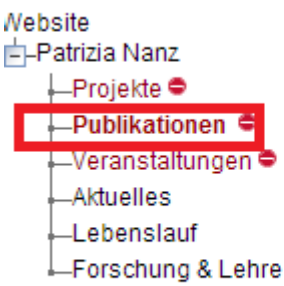

3. Den Hacken bei "Diese Seite ist deaktiviert" durch einen Klick entfernen Make sure to remove the check at "Diese Seite ist deaktiviert"

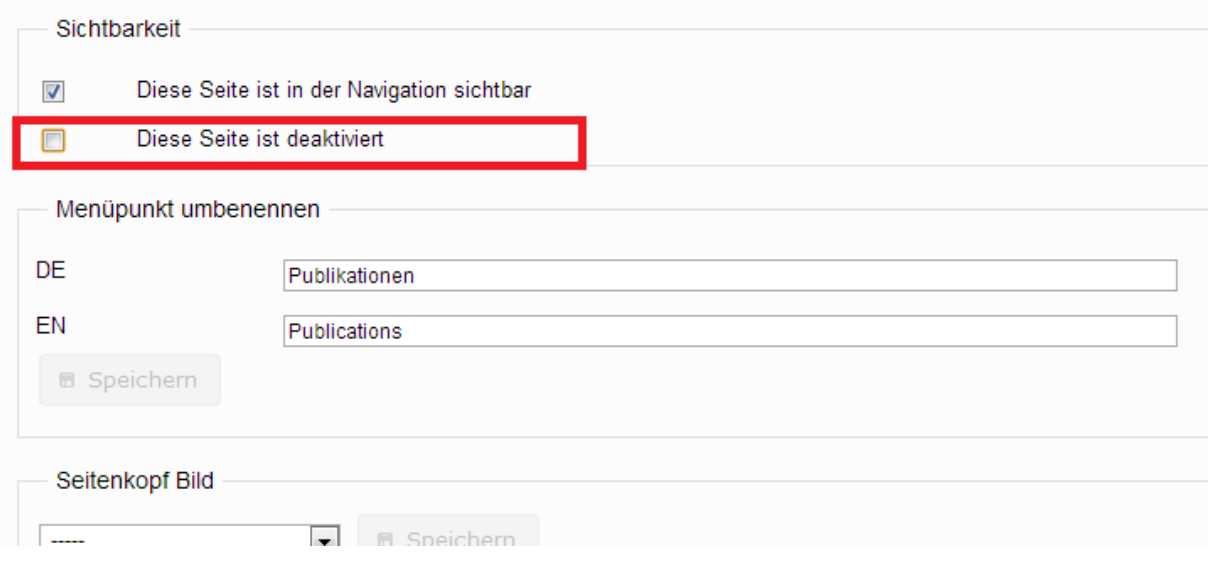

5. Falls bereits das Template "Publikationen" oder "Basis Text Publikationen" ausgewählt ist bitte mit Schritt 7 weitermachen. Falls ein anderes Template ausgewählt ist bzw. "Leer" bitte auf "Ändern" klicken.

If the template "Publications" or "Basic text publications" is selected please continue with step 7. If another template or "Empty" is selected please click on "Ändern"

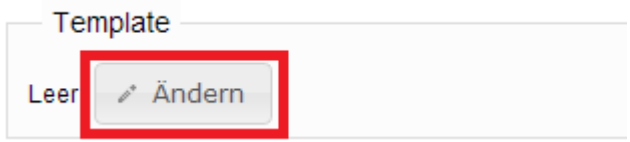

6. Bitte das Template "Publikationen" oder "Basis Text Publikationen auswählen Please click on the template "Publications" or "Basic text publications"

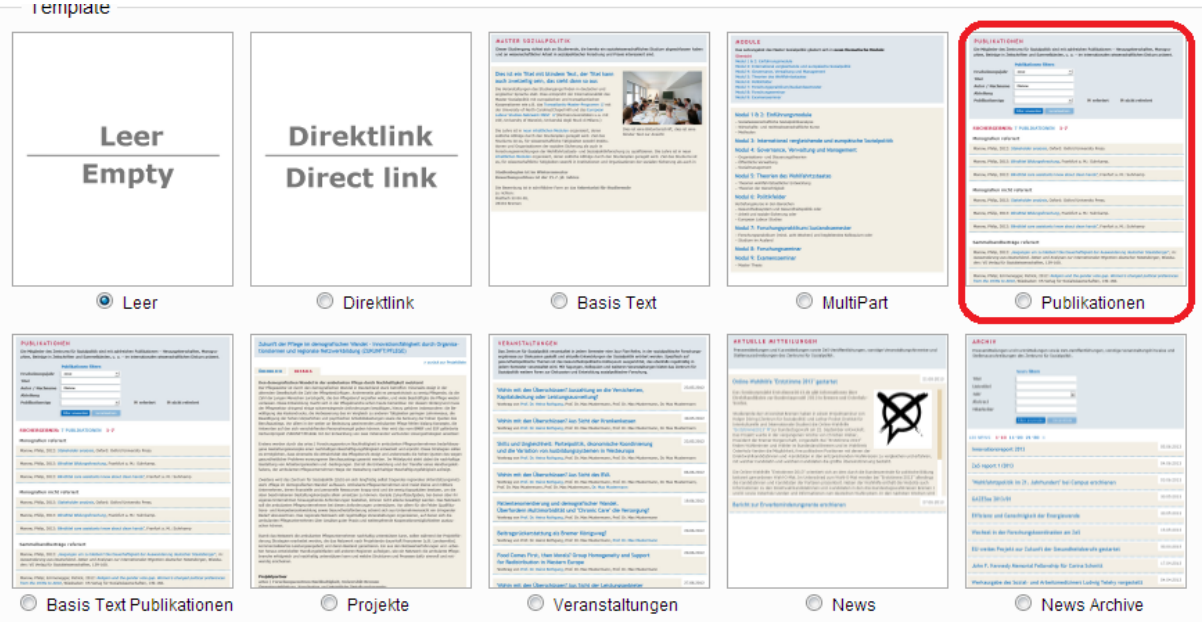

7. Nach dem ein Template ausgewählt wurde auf "Speichern" klicken. After a template was selected please click on "Save"

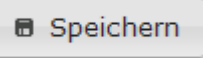

8. Bitte auf "Bearbeiten" klicken Please click on "Bearbeiten"

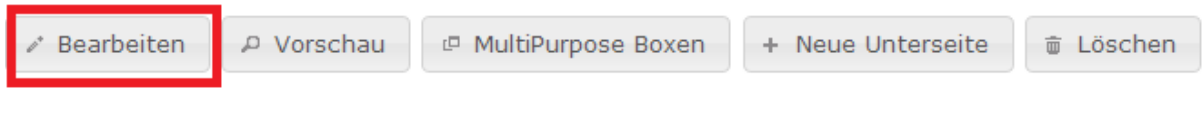

9. Bitte einen Deutschen und Englischen Titel eintragen (Bevorzugt: Publikationen / Publications)

Please fill in a german and an english title (Preferred: Publikationen / Publications)

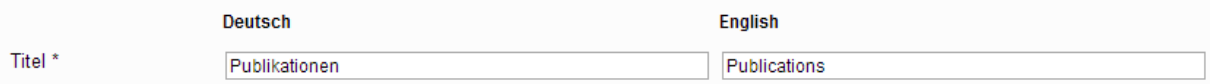

10. Hier wird entschieden welche Publikationen später auf der Website sichtbar sein sollen, daher bitte den eigenen Namen (bzw. der MitarbeiterIn dessen Website bearbeitet wird) aus der Linken Liste auswählen und mit Hilfe des Pfeils in die Rechte Liste verschieben.

Please choose the author of publications you would like to display. In case of your personal website, please select your own name from the list on right side and click the marked arrow to move the selected name into the list on the left side.

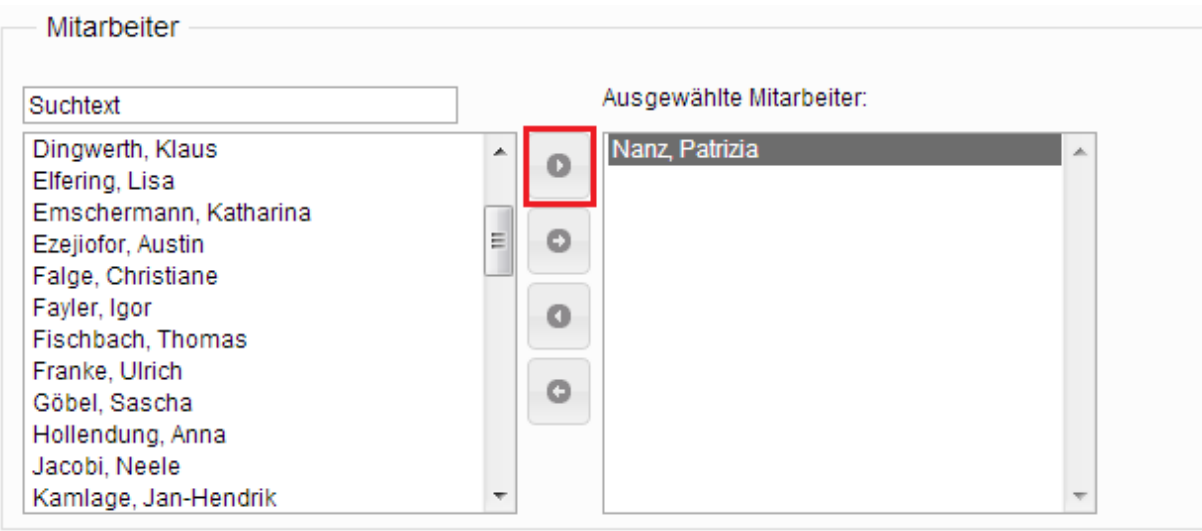

11. Bitte die Filtereinstellungen durch das betätigen des "Speichern" Buttons sichern. Please save the filter information, by pressing the "Save" button.

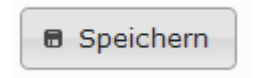

12. Nun können Publikationen eingestellt werden, dazu bitte auf der Linken Seite unter "Datenbanken" auf "Publikationen" klicken Now you can add you own publication, therefore please click on "Publications" within the "Datenbanken" frame.

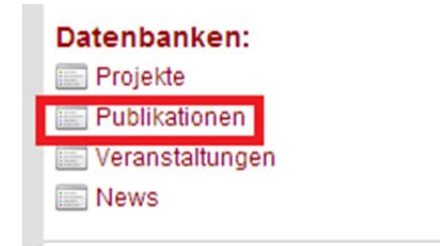

13. Auf "Neue Publikation anlegen" klicken Click on "Neue Publikationen anlegen"

## Publikationen

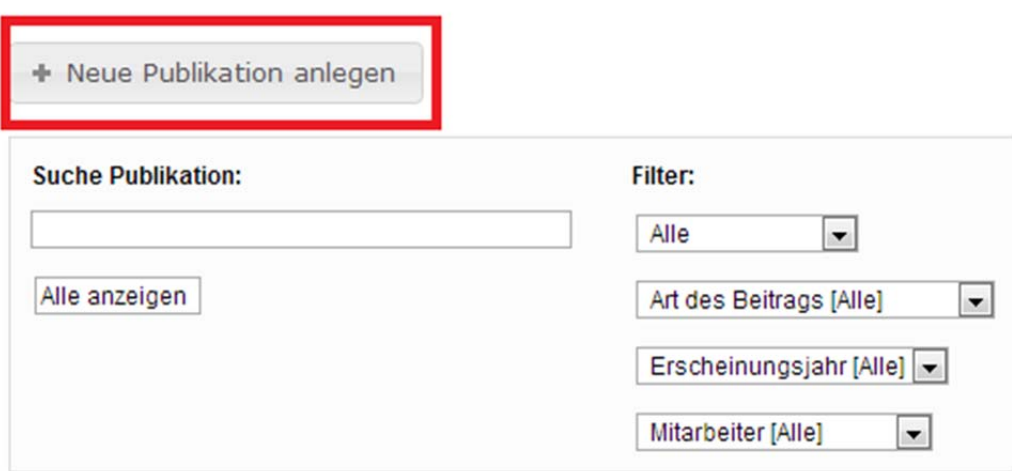

14. Art des Beitrags auswählen, entsprechend werden passen sich die auszufüllenden Felder an. Bitte die entsprechenden Formular Felder ausfüllen, alle Felder mit einem \* **müssen** ausgefüllt werden.

Choose the type of publication; please fill in the text fields. All fields marked with a \* are compulsory.

## Neue Publikation anlegen **D**

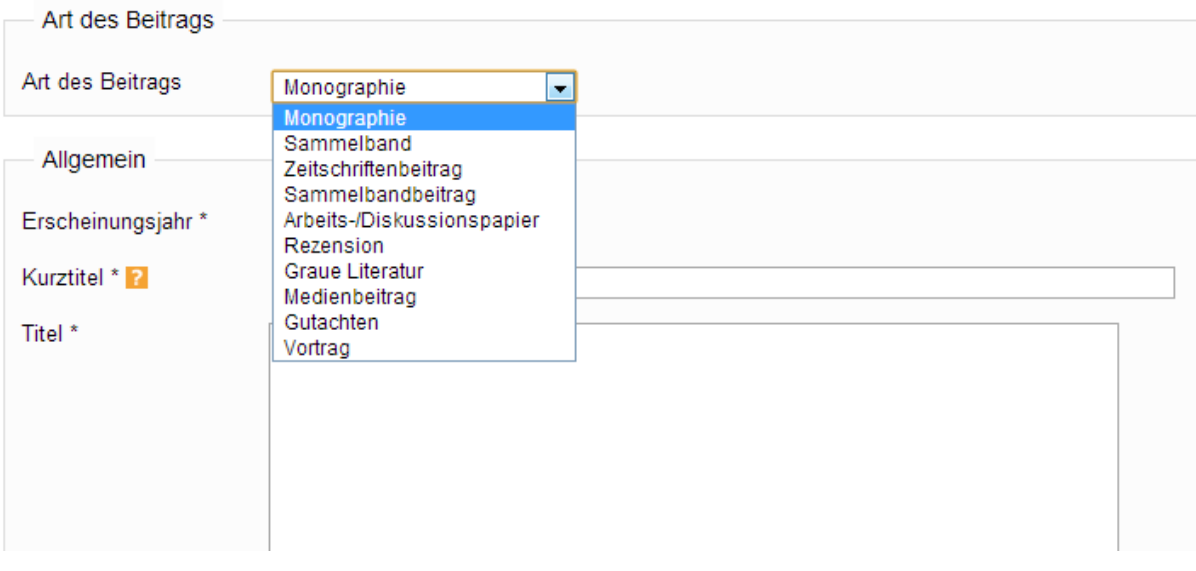

15. Wenn sich die Maus über die gelben Fragezeichen bewegt werden Informationen zu den einzelnen Feldern angezeigt.

When the mouse hovers over one of the yellow questionmarks additional information concerning the field will be displayed.

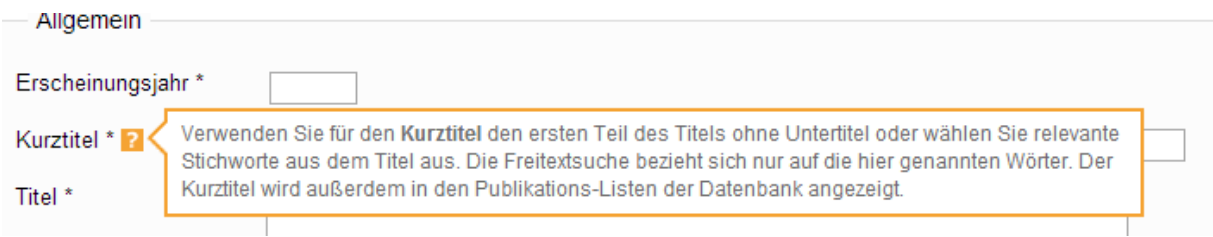

16. Es besteht die Möglichkeit ein PDF zur Publikation zum Download anzubieten. It is possible to provide a PDF regarding the publication for download.

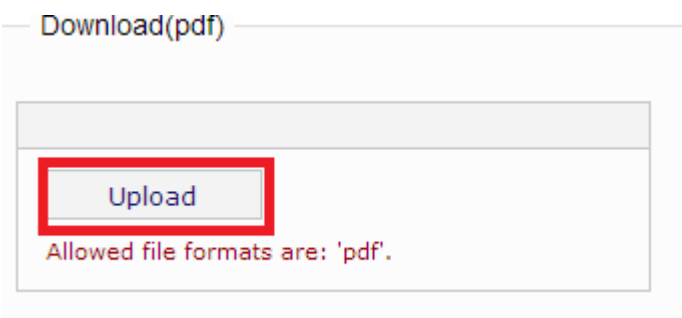

17. Falls die Publikation zu einem bestimmten Projekt gehört, kann das Projekt hier ausgewählt werden.

If the publication belongs to a specific project, the project can be selected here.

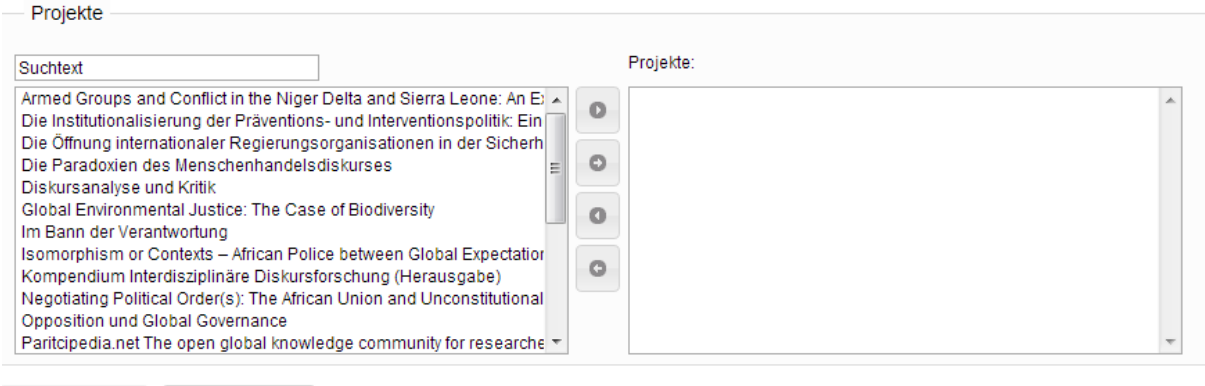

18. Den Haken bei "Datensatz aktiv" setzen. Check the "Datensatz aktiv" checkbox

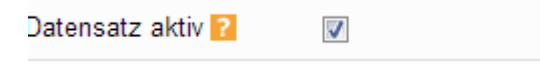

**\*** Schliessen

19. "Speichern" klicken Click on Save

**B** Speichern

## **B** Speichern

**Wichtig:** Derzeit müssen noch alle eingestellten Publikationen von den Administratoren (Peter Arnhold, Thomas Fischbach) freigeschaltet werden, daher erscheinen sie nicht sofort auf der InIIS Website. Wir arbeiten daran diese Beschränkung aufzuheben

**Attention**: At the moment all publication need to be confirmed by the administrators (Peter Arnhold, Thomas Fischbach), therefore they are not shown on the InIIS website immediately. We are working on fixing this issue.